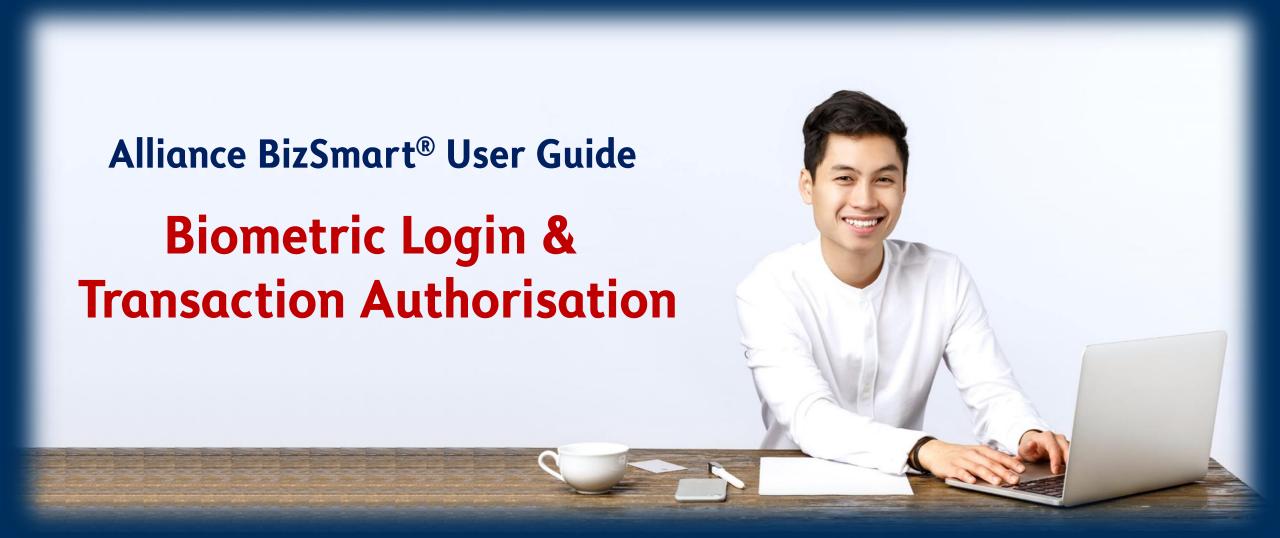

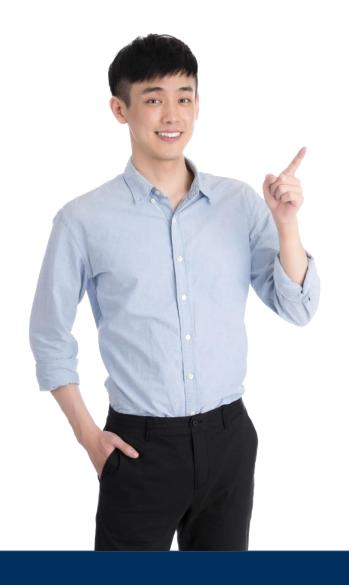

# Biometric

- 1 Enable Biometric
- 2 Login via Web QR
- 3 Transaction Authorisation

### 3 Enable Biometric [1/2]

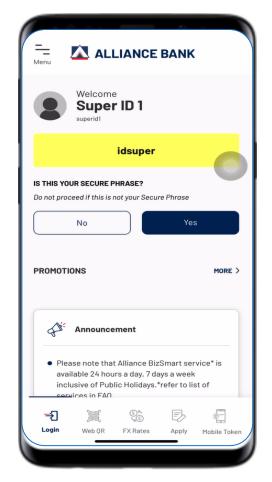

Launch BizSmart® Mobile app and click on **Yes** to confirm the Secure Phrase

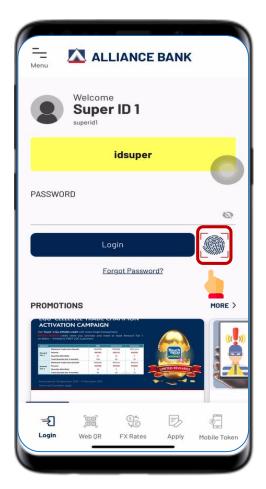

Click on the biometric logo

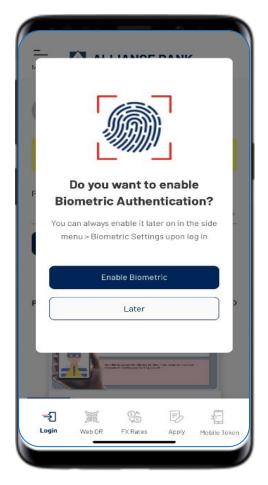

Select "Enable Biometric"

### 4 Enable Biometric [2/2]

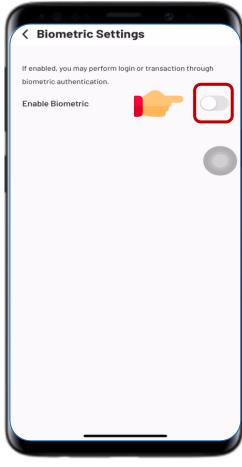

Turn on "Enable Biometric"

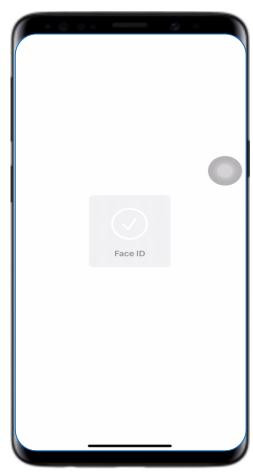

Perform biometric
verification with Face ID
or thumbprints

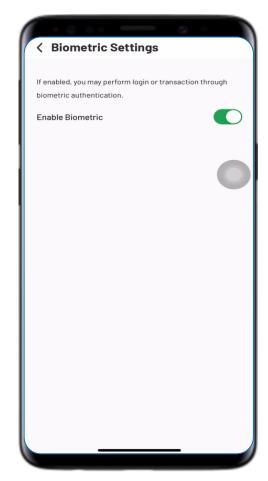

Once successfully
enabled biometric, you
may use biometric
login in the future

# 5 Login via Web QR [1/4]

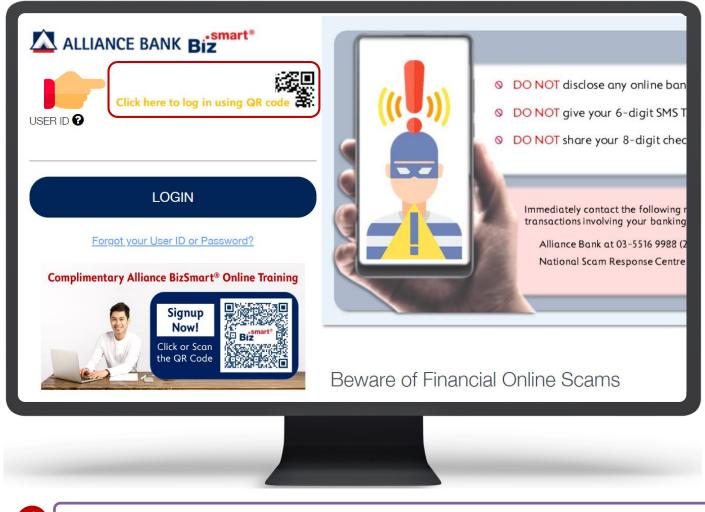

Open Alliance BizSmart® Web and click on the **QR code** above the User ID

# 6 Login via Web QR [2/4]

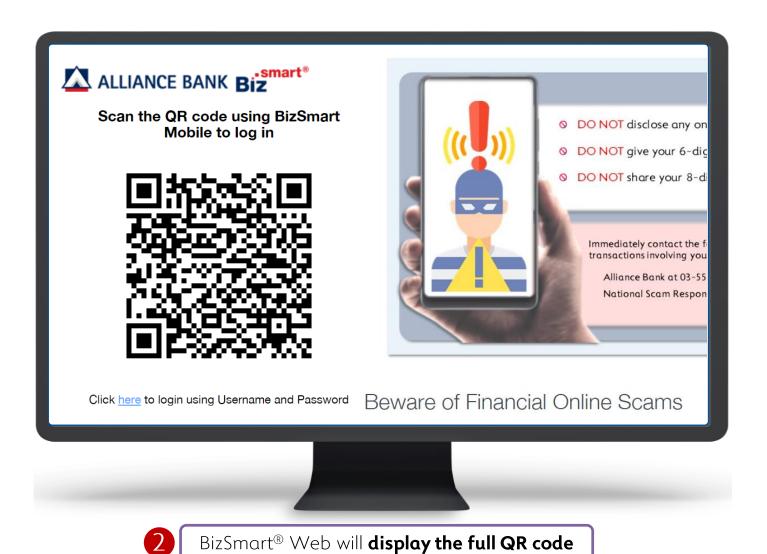

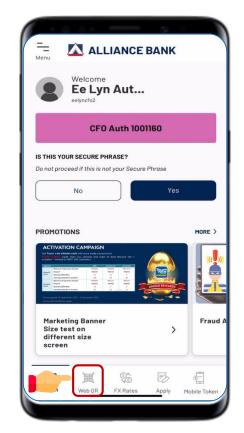

Launch BizSmart® Mobile app and select **Web QR** at the bottom

# 7 Login via Web QR [3/4]

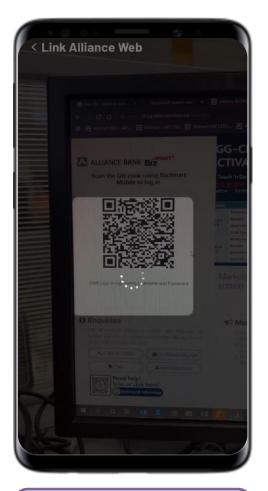

4

**Scan the QR code** displayed on BizSmart® Web

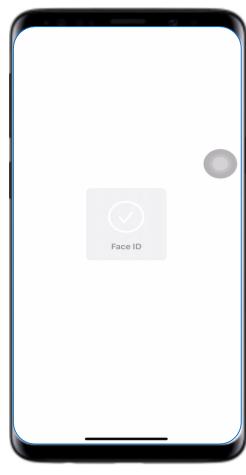

Perform biometric verification

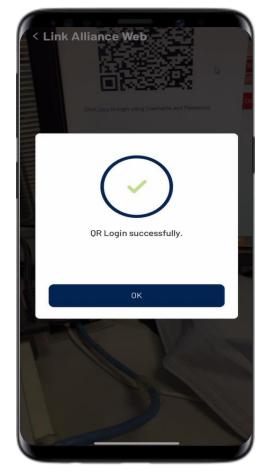

QR login verified successfully and **click OK** 

# 8 Login via Web QR [4/4]

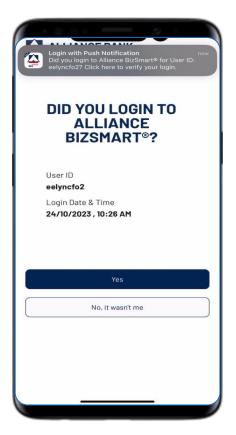

You will receive a **Push Notification**on BizSmart® Mobile to confirm
login. Click **Yes to proceed** 

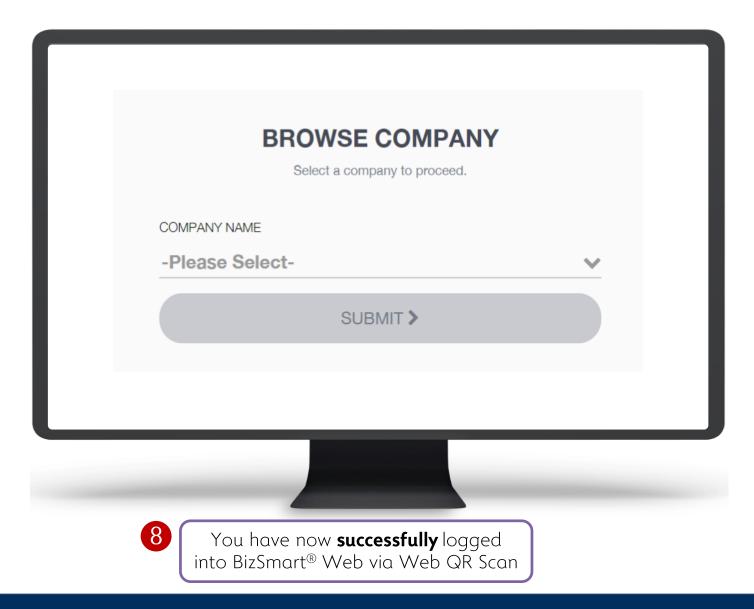

#### 9 Transaction Authorisation [1/2]

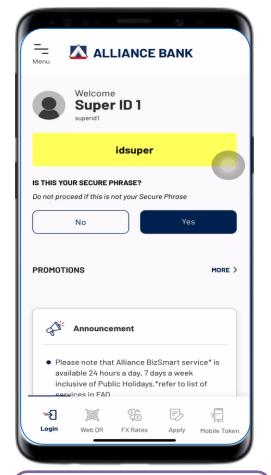

Launch BizSmart® Mobile app and click on **Yes** to confirm the Secure Phrase

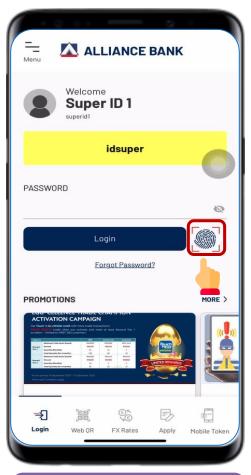

Click on the biometric logo

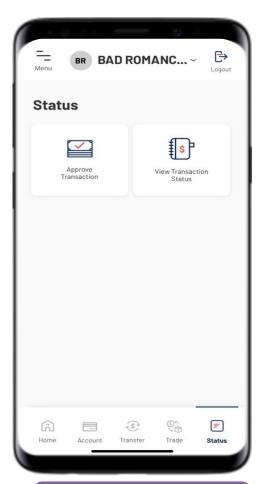

Select Status and Approve Transaction

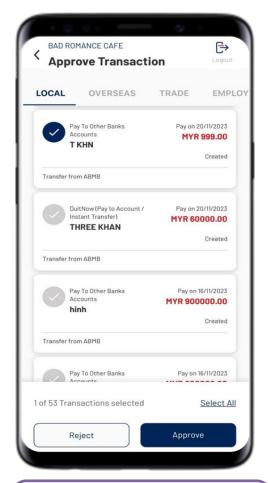

Select the transaction(s) that you wish to authorise and click on Approve

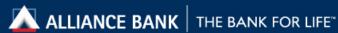

#### 10 Transaction Authorization [2/2]

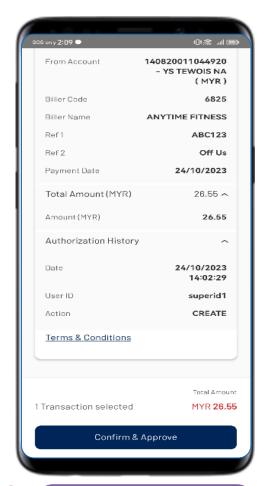

Authoriser to click on

"Confirm & Approve"

at the Transaction

Summary page

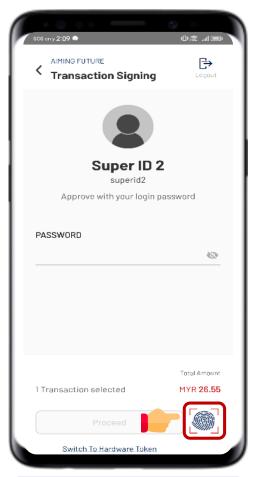

6 Click on the biometric logo

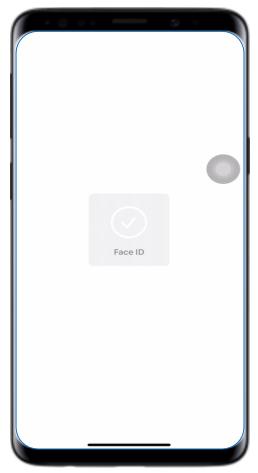

Perform biometric verification

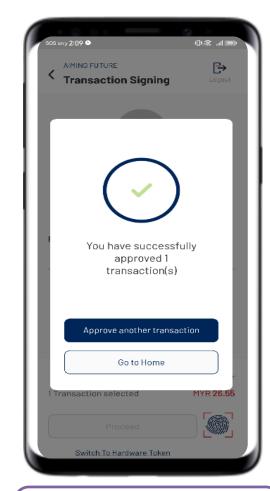

Receive a Pop up message once the Transaction is successfully approved

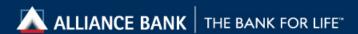

8

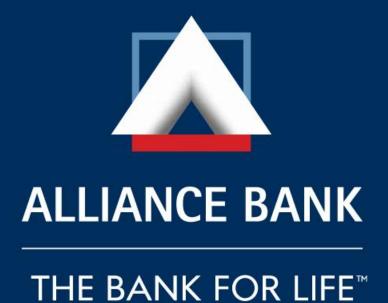